# **Aimetis Reconhecimento facial 1.3 Guia do Usuário**

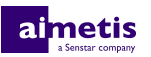

# Índice

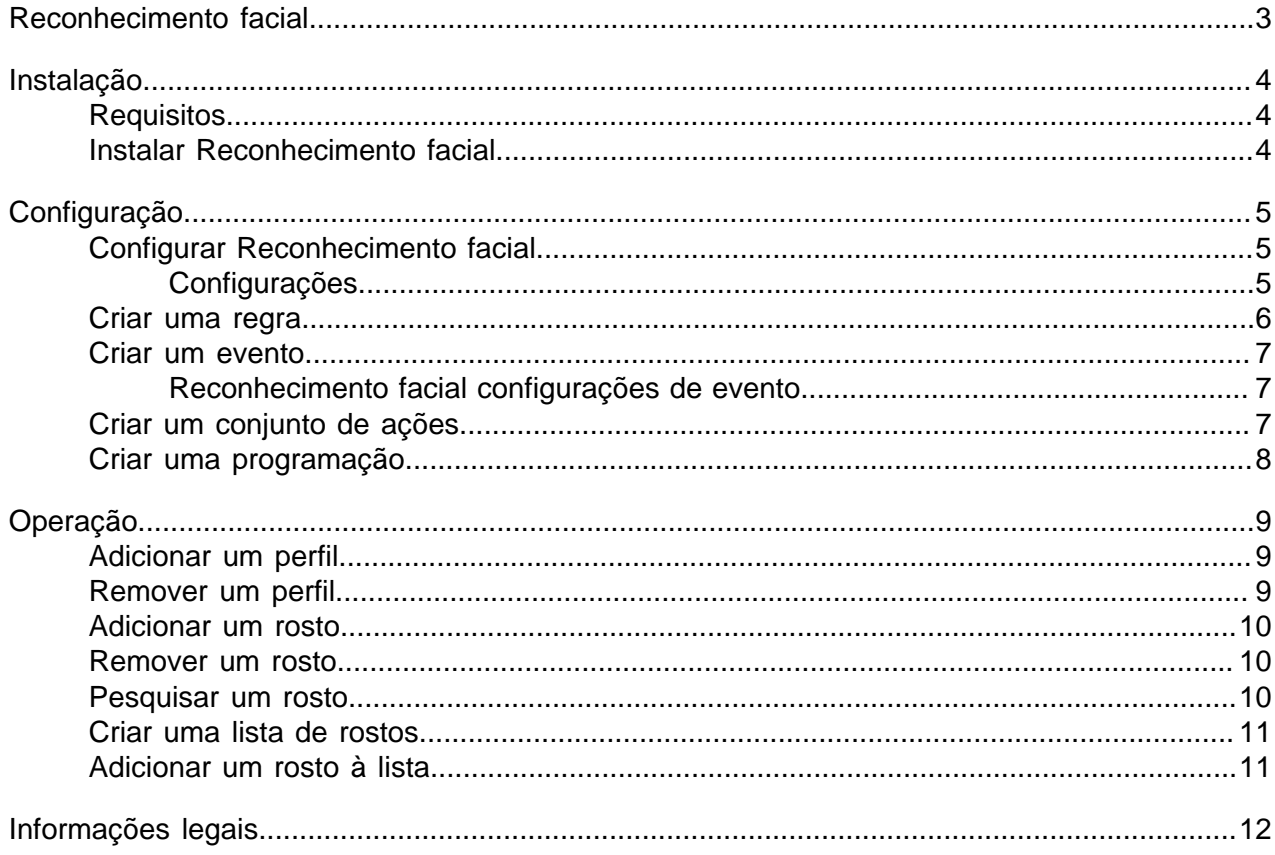

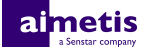

## <span id="page-2-0"></span>**Reconhecimento facial**

Aimetis Reconhecimento facial é um análise de vídeo que oferece reconhecimento facial, acionamento de eventos e alarmes para o Symphony.

Reconhecimento facial usa perfis para representar pessoas. Cada perfil pode incluir várias imagens do rosto de uma pessoa. Use a interface do cliente do Symphony para criar perfis, adicionar imagens de rostos e definir se o perfil é bloqueado ou permitido. Quando o Reconhecimento facial identifica um rosto no vídeo, ele pode acionar eventos no Symphony.

Na interface do cliente, um quadrado azul envolve um rosto rastreado e um quadrado vermelho envolve um rosto rastreado que aciona um alarme.

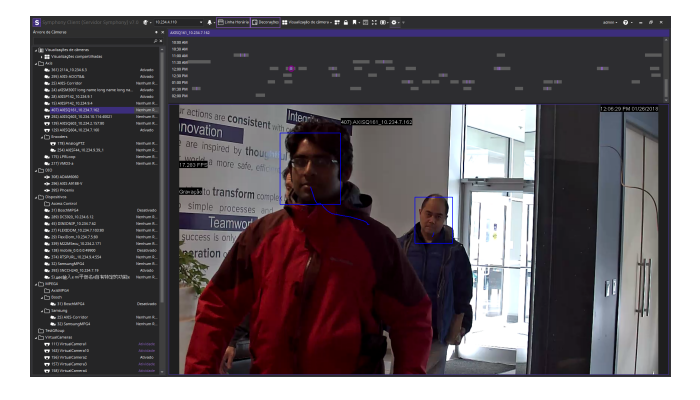

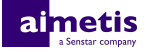

## <span id="page-3-0"></span>**Instalação**

Instale o Reconhecimento facial em cada servidor do farm do Symphony Servidor.

### <span id="page-3-1"></span>**Requisitos**

Os requisitos do Reconhecimento facial são adicionais aos requisitos do Symphony.

Cada câmera com o Reconhecimento facial usa um único núcleo de processamento. Para melhorar o desempenho, é melhor aumentar a velocidade dos núcleos de processamento em vez de aumentar o número de núcleos de processamento.

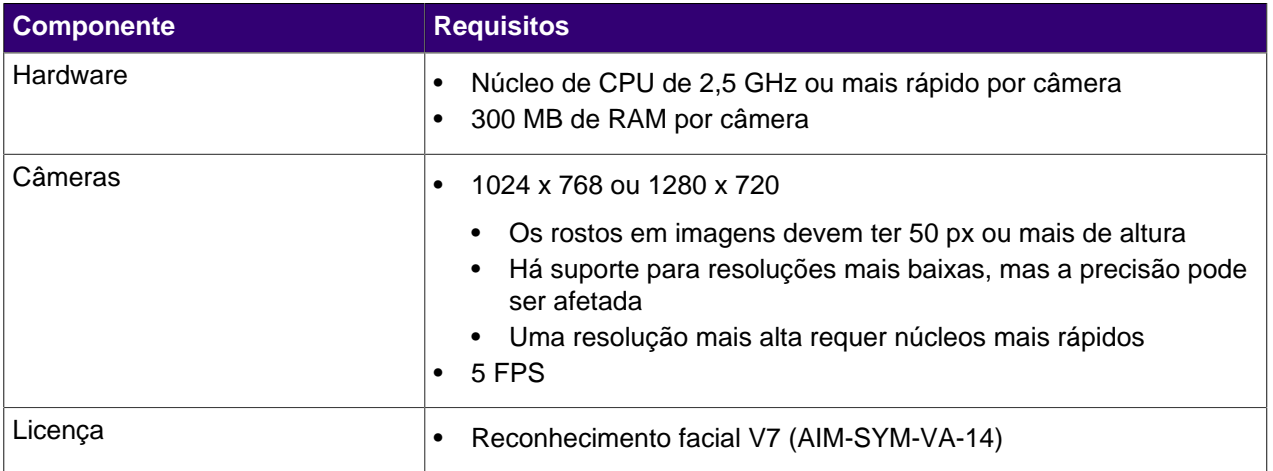

### <span id="page-3-2"></span>**Instalar Reconhecimento facial**

- **1.** Baixe e execute o instalador.
- **2.** Selecione **Eu concordo com os termos e condições da licença** e clique em **Avançar**.
- **3.** Clique em **Instalar**.
- **4.** Quando a instalação estiver concluída, pressione **Fechar**.

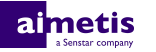

## <span id="page-4-0"></span>**Configuração**

Defina as configurações do Reconhecimento facial na interface de configuração do servidor do Symphony. Configure os perfis e rostos do Reconhecimento facial na interface do cliente.

## <span id="page-4-1"></span>**Configurar Reconhecimento facial**

- **1.** Na interface de configuração do servidor, clique em **Dispositivos** > **Câmeras**.
- **2.** Selecione a câmera e clique em **Editar**.
- **3.** Na lista **Complementos**, ative o Reconhecimento facial e clique em **Configurar**.
- **4.** Na seção **Visão geral**, defina os parâmetros que o Reconhecimento facial usa ao detectar rostos.

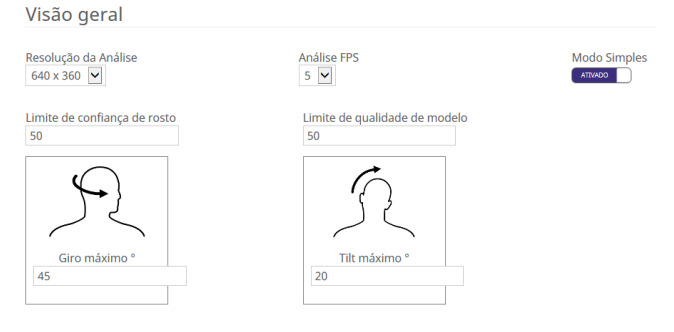

**5.** Na seção **Máscara de processamento**, defina as áreas na imagem que a câmera ignora ou analisa.

Máscara de processamento

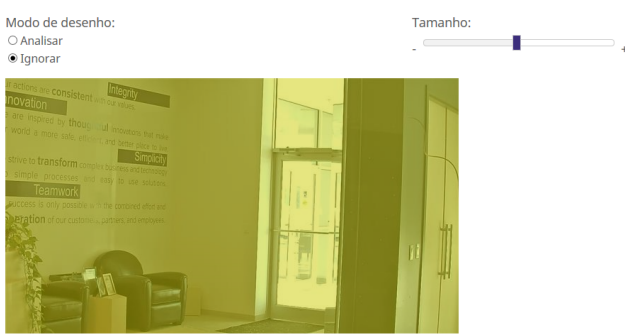

- **6.** Clique em **OK**.
- **7.** Clique em **Salvar**.

#### <span id="page-4-2"></span>**Configurações**

#### **Visão geral**

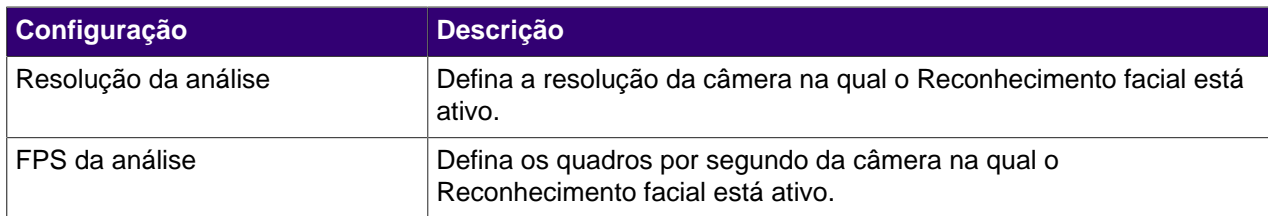

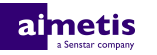

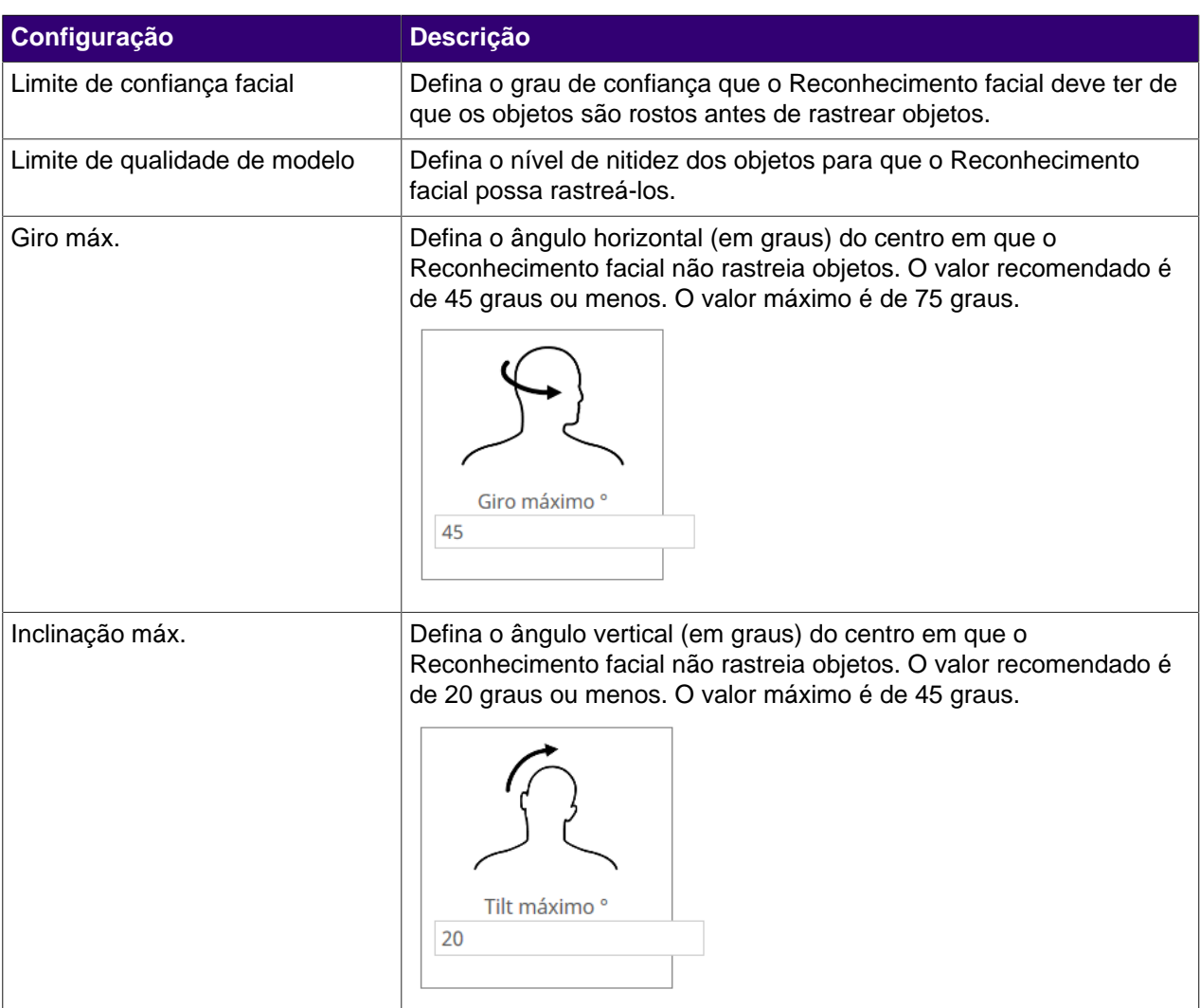

#### **Máscara de processamento**

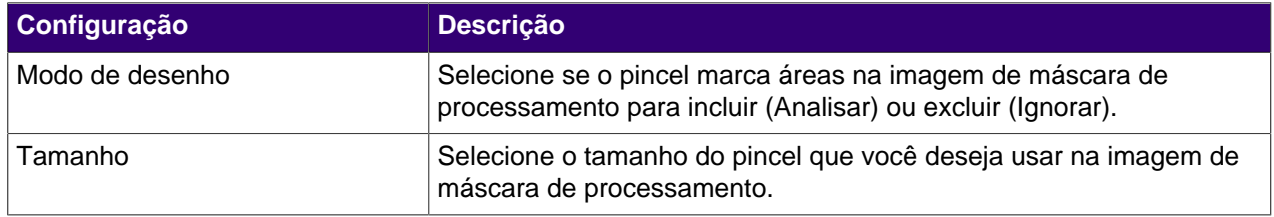

#### <span id="page-5-0"></span>**Criar uma regra**

- **1.** Na interface de configuração do servidor do Symphony, clique em **Regras** > **Regras**.
- **2.** Clique em **Adicionar**.
- **3.** Digite um nome para a regra.
- **4.** Habilite ou desabilite a regra.
- **5.** Adicione um evento existente à regra ou crie um novo evento para adicionar à regra.
- **6.** Adicione um conjunto de ações existente à regra ou crie um novo conjunto de ações para adicionar à regra.
- **7.** Adicione uma programação existente à regra ou crie uma nova programação para adicionar à regra.

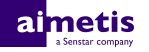

**8.** Clique em **Salvar**.

#### <span id="page-6-0"></span>**Criar um evento**

- **1.** Na interface de configuração do servidor do Symphony, clique em **Regras** > **Eventos**.
- **2.** Clique em **Novo evento**.
- **3.** Digite um nome para o evento.
- **4.** Para adicionar um dispositivo, execute as seguintes tarefas:
	- a) Clique em **Adicionar dispositivos**.
	- b) Selecione o dispositivo.
	- c) Clique em **OK**.
- **5.** Realize uma das seguintes tarefas:
	- Se você adicionar uma câmera, selecione o mecanismo de vídeo e configure como ele aciona uma regra.
	- Se você adicionar um dispositivo de metadados, selecione a entrada e configure como ela aciona uma regra.
	- Se você adicionar um dispositivo de controle de acesso, selecione os leitores e as entradas e configure como eles acionam uma regra.
- **6.** Clique em **Salvar**.

#### <span id="page-6-1"></span>**Reconhecimento facial configurações de evento**

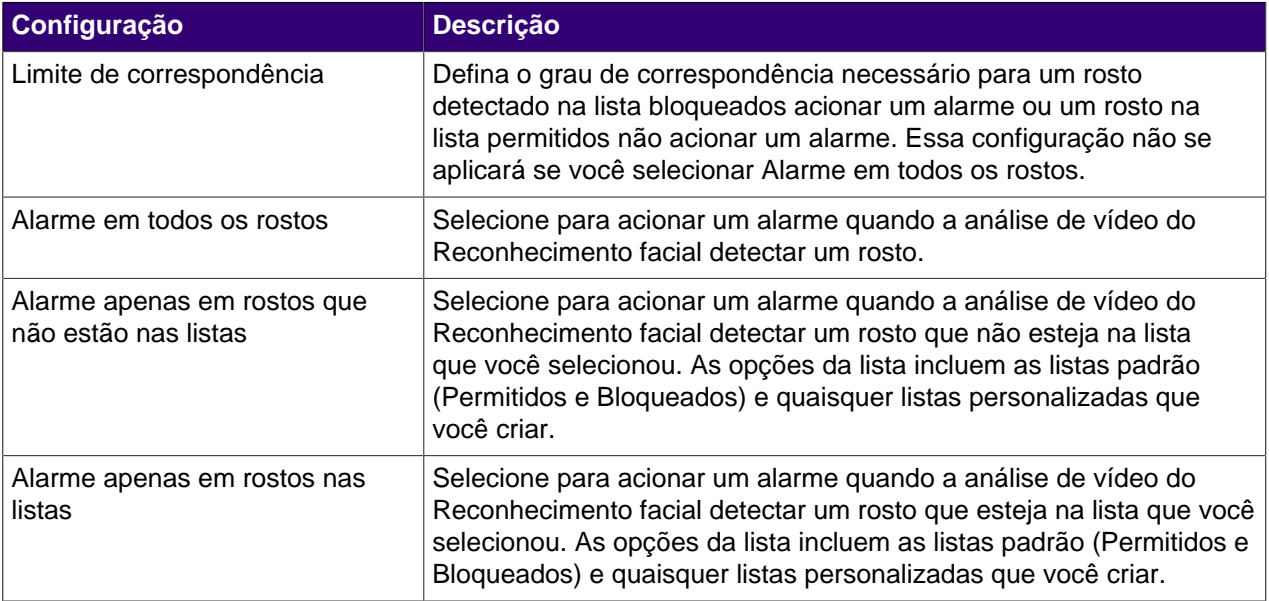

### <span id="page-6-2"></span>**Criar um conjunto de ações**

- **1.** Na interface de configuração do servidor do Symphony, clique em **Regras** > **Conjuntos de ações.**.
- **2.** Clique em **Novo conjunto de ações**.
- **3.** Digite um nome para o conjunto de ações.
- **4.** Na lista **Alarme**, selecione as câmeras a serem visualizadas quando ocorrer um alarme.
- **5.** Na lista **Escolher uma câmera**, selecione o dispositivo que exibe o alarme em sua linha do tempo.
- **6.** Na lista **Gravar**, selecione a câmera que grava a filmagem quando ocorre um alarme.

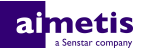

- **7.** Para adicionar outras ações, execute as seguintes tarefas:
	- a) Na lista **Escolher um item**, selecione uma ação.
	- b) Clique em **Adicionar**.
	- c) Defina as configurações para a ação.
- **8.** Clique em **Salvar**.

#### <span id="page-7-0"></span>**Criar uma programação**

- **1.** Na interface de configuração do servidor do Symphony, clique em **Regras** > **Programações**.
- **2.** Clique em **Adicionar programação**.
- **3.** Digite um nome para a programação.
- **4.** Defina os horários inativo e ativo para a programação.
- **5.** Se necessário, adicione exceções à programação.
- **6.** Clique em **Salvar**.

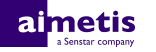

## <span id="page-8-0"></span>**Operação**

Use a análise de vídeo do Reconhecimento de Placas Automático na interface do cliente do Symphony para gerenciar rostos e listas de rostos e pesquisar rostos.

### <span id="page-8-1"></span>**Adicionar um perfil**

**1.** Na interface do cliente, clique em **Reconhecimento facial** > **Gerenciar rostos**.

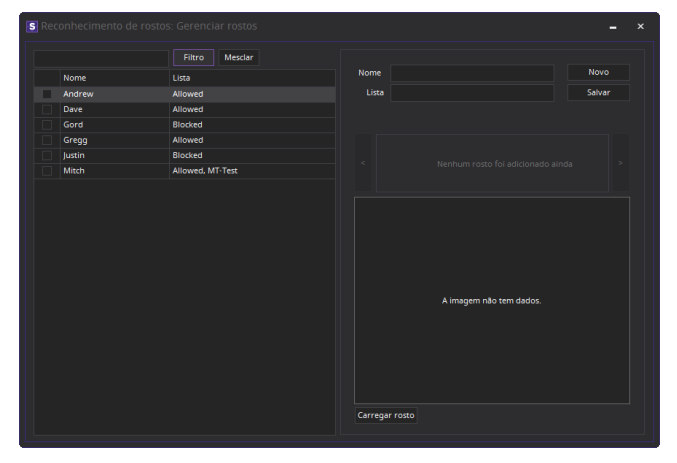

- **2.** Clique em **Novo**.
- **3.** Digite um nome para o perfil.
- **4.** Selecione se o perfil está bloqueado ou é permitido.
- **5.** Clique em **Salvar**.

#### <span id="page-8-2"></span>**Remover um perfil**

- **1.** Na interface do cliente, clique em **Reconhecimento facial** > **Gerenciar rostos**.
- **2.** Clique duas vezes no perfil.
- **3.** Clique em **Remover**.
- **4.** Clique em **Sim**.

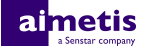

## <span id="page-9-0"></span>**Adicionar um rosto**

**1.** Na interface do cliente, clique em **Reconhecimento facial** > **Gerenciar rostos**.

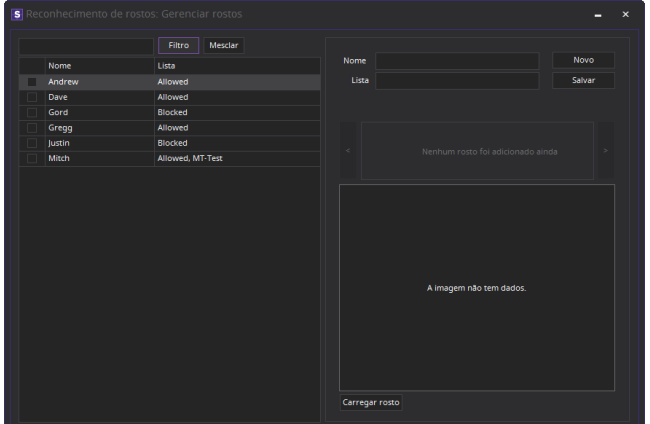

- **2.** Clique duas vezes no perfil.
- **3.** Clique em **Carregar rosto**.
- **4.** Navegue e selecione a imagem.
- **5.** Clique em **Abrir**.
- **6.** Clique em **Salvar**.

#### <span id="page-9-1"></span>**Remover um rosto**

- **1.** Na interface do cliente, clique em **Reconhecimento facial**.
- **2.** Clique duas vezes no perfil.
- **3.** Selecione a imagem e clique em **Remover rosto**.

## <span id="page-9-2"></span>**Pesquisar um rosto**

**1.** Na interface do cliente, clique em **Reconhecimento facial** > **Pesquisar rostos**.

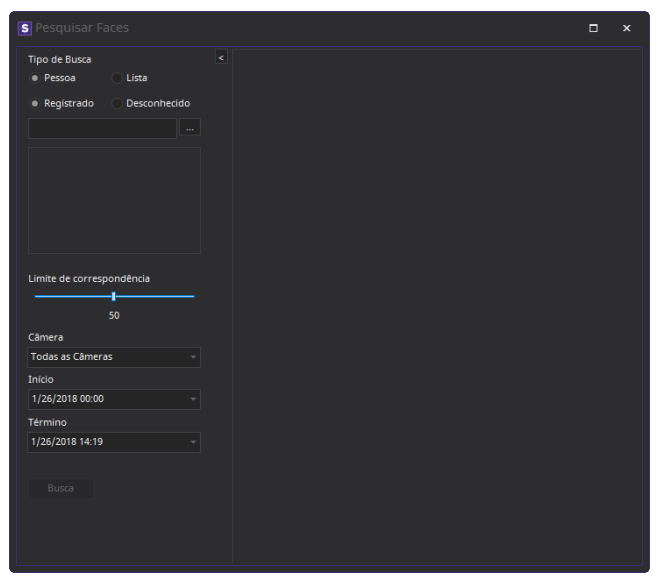

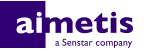

- **2.** Para pesquisar um rosto associado a um perfil, execute as seguintes etapas:
	- a) Selecione **Registrado**.
	- b) Clique em **…**, selecione o perfil e clique em **OK.**
	- c) Use os botões de seta para selecionar uma imagem no perfil.
- **3.** Para pesquisar um rosto não associado a um perfil, execute as seguintes etapas:
	- a) Selecione **Desconhecido**.
	- b) Clique em **Carregar imagem**.
	- c) Procure e selecione a imagem e clique em **Abrir**.
- **4.** Use o controle deslizante para selecionar o limite de correspondência.
- **5.** Na lista **Câmera**, realize uma destas etapas:
	- Para limitar a pesquisa à filmagem de uma câmera, selecione a câmera.
	- Para pesquisar a filmagem de todas as câmeras que incluem o Reconhecimento facial, selecione **Todas as câmeras**.
- **6.** Defina o início e o fim da pesquisa.
- **7.** Clique em **Pesquisar**.

#### <span id="page-10-0"></span>**Criar uma lista de rostos**

Você pode criar uma lista de rostos para permitir que a análise de vídeo do Reconhecimento facial aja com relação a um grupo de rostos.

- **1.** Na interface do cliente do Symphony, clique no ícone **Reconhecimento facial**.
- **2.** Clique em **Gerenciar listas**.
- **3.** No campo **Adicionar lista**, digite um nome para a lista.
- **4.** Clique em **Salvar**.
- **5.** Clique em **Fechar**.

### <span id="page-10-1"></span>**Adicionar um rosto à lista**

Você pode adicionar um rosto a uma lista para incluí-lo com as ações que a análise de vídeo do Reconhecimento facial executa na lista.

- **1.** Na interface do cliente do Symphony, clique no ícone **Reconhecimento facial**.
- **2.** Clique em **Gerenciar rostos**.
- **3.** Clique duas vezes em um rosto.
- **4.** No campo **Lista**, digite o nome ou selecione a lista.
	- **Nota:** Ao começar a digitar o nome da lista, será exibida uma relação de opções possíveis. 目
- **5.** Clique em **Salvar**.

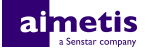

## <span id="page-11-0"></span>**Informações legais**

Copyright © 2017 Aimetis Corp. e/ou seu(s) licenciador(es). Todos os direitos reservados.

Este material destina-se somente a fins informativos. Aimetis não oferece qualquer garantia, seja ela expressa, implícita ou estatutária, com relação às informações contidas neste documento.

O usuário é responsável por cumprir todas as leis de direitos autorais aplicáveis. Sem limitar os direitos estabelecidos nos direitos autorais, nenhuma parte deste documento pode ser reproduzida, armazenada ou introduzida em um sistema de recuperação, nem transmitida de qualquer forma ou por qualquer meio (eletrônico, mecânico, fotocópia, gravação ou outro), para qualquer finalidade, sem a permissão expressa por escrito da Aimetis Corp.

Aimetis poderá ter patentes, solicitações de patentes, marcas comerciais, direitos autorais ou outros direitos de propriedade intelectual que abrangem o assunto do presente documento. Exceto quando previsto expressamente em qualquer contrato de licença por escrito da Aimetis, o fornecimento do presente documento não lhe dá direito a qualquer licença para tais patentes, marcas comerciais, direitos autorais ou outras propriedades intelectuais.

Aimetis® e Aimetis Symphony® são marcas registradas ou comerciais da Aimetis Corp. nos Estados Unidos e/ou em outros países.

Partes deste software se baseiam em parte no trabalho do Independent JPEG Group.